## Bulk Compile Application Materials into PDF File

## **Bulk Compile using View Searches tile**

*Step 1:* Select **View My Searches** or **View My Team Searches (***View Searches* dashboard tile)

*Step 2:* Locate the applicable search # and *c*lick **View Job** *(Far Right)*

*Step 3:* Click **View applications** *(Top Right)*

*Step 4:* Check **Select all** from the drop down box at top of checkbox column (selects all applicants in search list) *or* 

check the first box (turns green) for individual applicants.

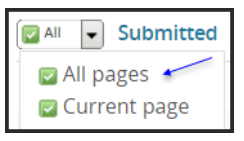

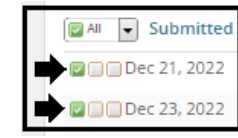

- *Step 5:* Click **Select Bulk Action** and select *Bulk Compile and Send*
- *Step 6:* Select the application documents to include in bulk PDF file (e.g. Cover Letter, Resume)
- *Step 7:* Click **Create PDF** (bottom of page)

*Step 8:* Wait until the process is complete (it may take a few minutes depending on the number of applicants)

*Step 9:* Click the **Download document** link (top) or **Send the PDF via email**

OR